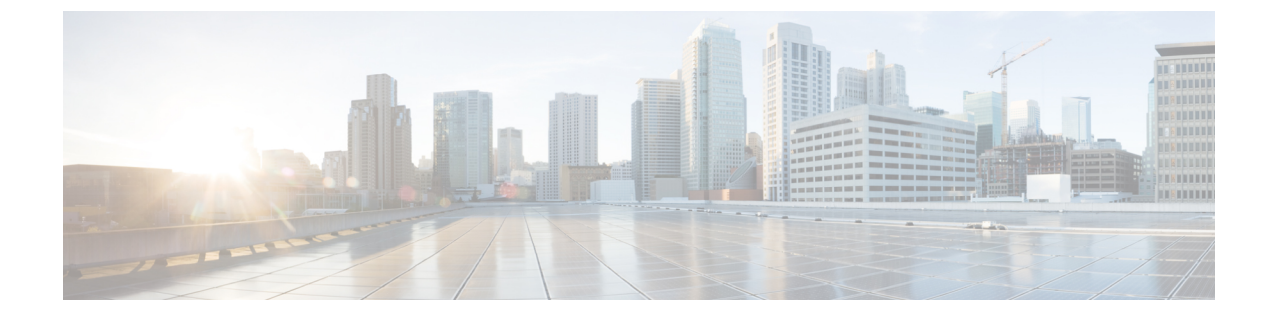

# エンド ユーザ ダッシュボードの表示

この章は、次の内容で構成されています。

- エンド ユーザ [ダッシュボードの表示の有効化](#page-0-0), 1 ページ
- レポート [ウィジェットの追加](#page-0-1), 1 ページ

## <span id="page-0-0"></span>エンド ユーザ ダッシュボードの表示の有効化

ダッシュボードはエンド ユーザとしてアプライアンスにログインしたときに最初に表示される ページです。

#### 手順

- ステップ **1** Cisco UCS Director ウィンドウの右上で、[ユーザ名] をクリックします。
- ステップ **2** [ダッシュボード] タブをクリックします。
- ステップ **3** [ダッシュボードの有効化] チェックボックスをオンにします。
- ステップ **4** [適用] をクリックします。
- ステップ **5** [ユーザ情報] ダイアログボックスを選択します。
- <span id="page-0-1"></span>ステップ **6** [ダッシュボード] の内容を確認します。

#### 次の作業

該当するダッシュボードの表示にアクセスします。

### レポート ウィジェットの追加

レポートウィジェットを使用して、グループのリソース制限およびvDCの詳細を表示することが できます。 ダッシュボード ビューでのウィジェット データの表示には、自動または手動の更新

を設定できます。 自動更新には、ダッシュボード ページの上部にある [オン] または [オフ] をク リックします。 ウィジェットのサイズを大きくするまたは小さくするには、スライダを動かしま す。 スライダはダッシュボードの右上に表示されます。

#### 手順

- ステップ **1** レポートの右上をクリックします([サマリー] タブの下にあります)。
- ステップ **2** ドロップダウン リストから、[ダッシュボードに追加] を選択します。
- ステップ **3** [ダッシュボード] をクリックして、ウィジェットを表示します。